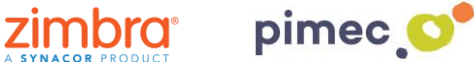

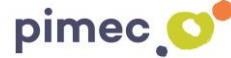

1. Per configurar el nostre correu IMAP en Android ens dirigirem al menú del nostre Smartphone, buscant la icona Ajustis (comunament representat amb una rosca).

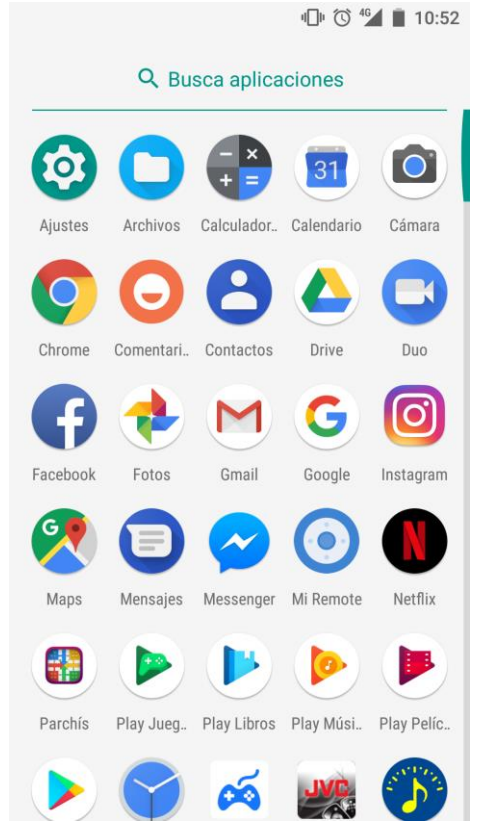

2. Seguidament entrarem en Ajustos i buscarem l'apartat Usuaris i comptes (els noms dels menús poden variar en funció de la versió de Android). Premerem en aquest menú, i buscarem l'opció d'Afegir compte. Aquí seleccionarem Personal (IMAP).

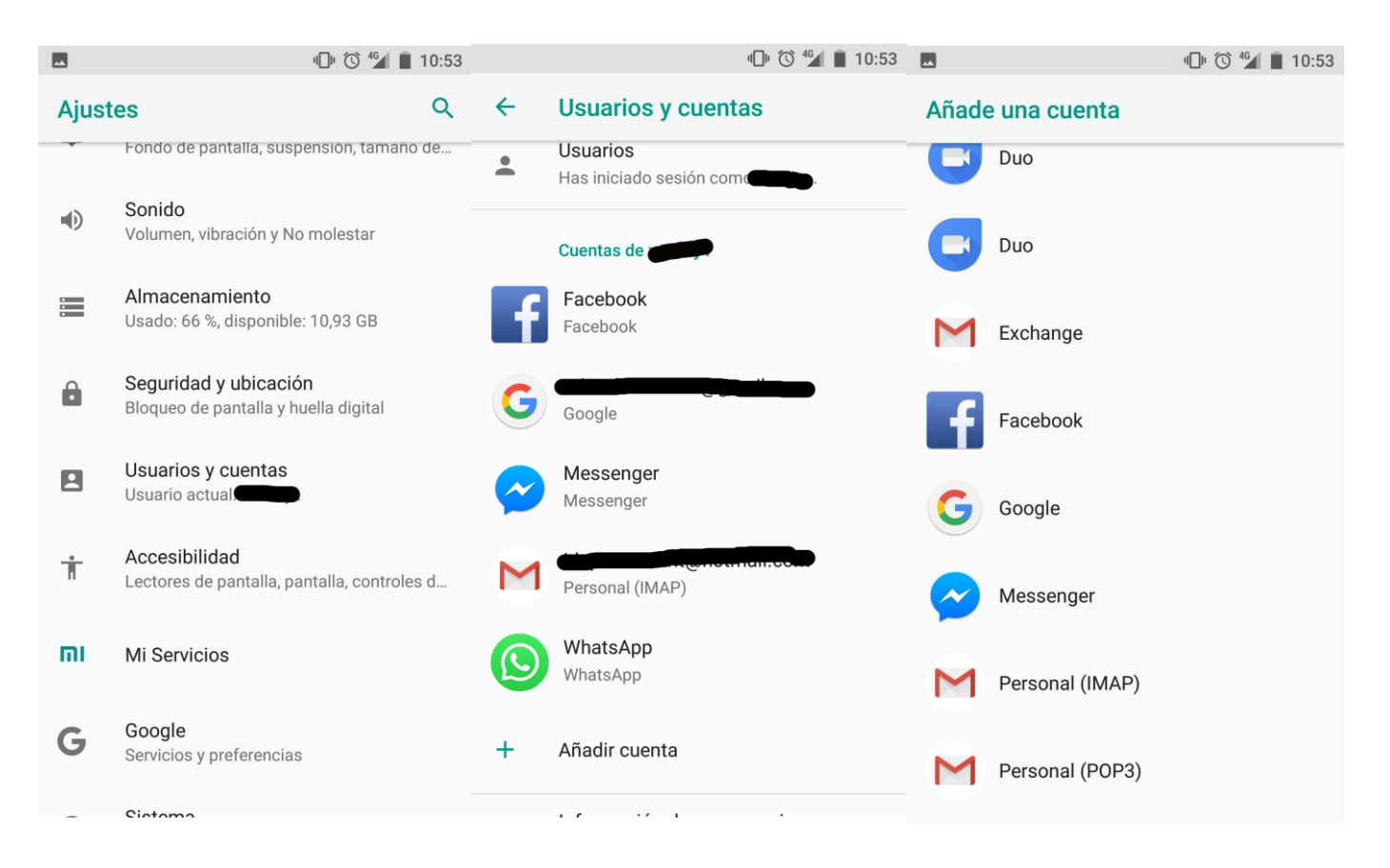

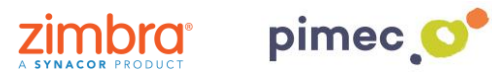

3. Una vegada premuda l'opció, apareixeran una sèrie de pantalles on haurem d'introduir la informació del nostre compte. En primer lloc l'adreça de correu PIMEC. En segon lloc, la contrasenya. En tercer lloc el servidor (zimbra.pimec.net). En quart lloc, donarem un nom al nostre compte i finalitzarem amb el procés.

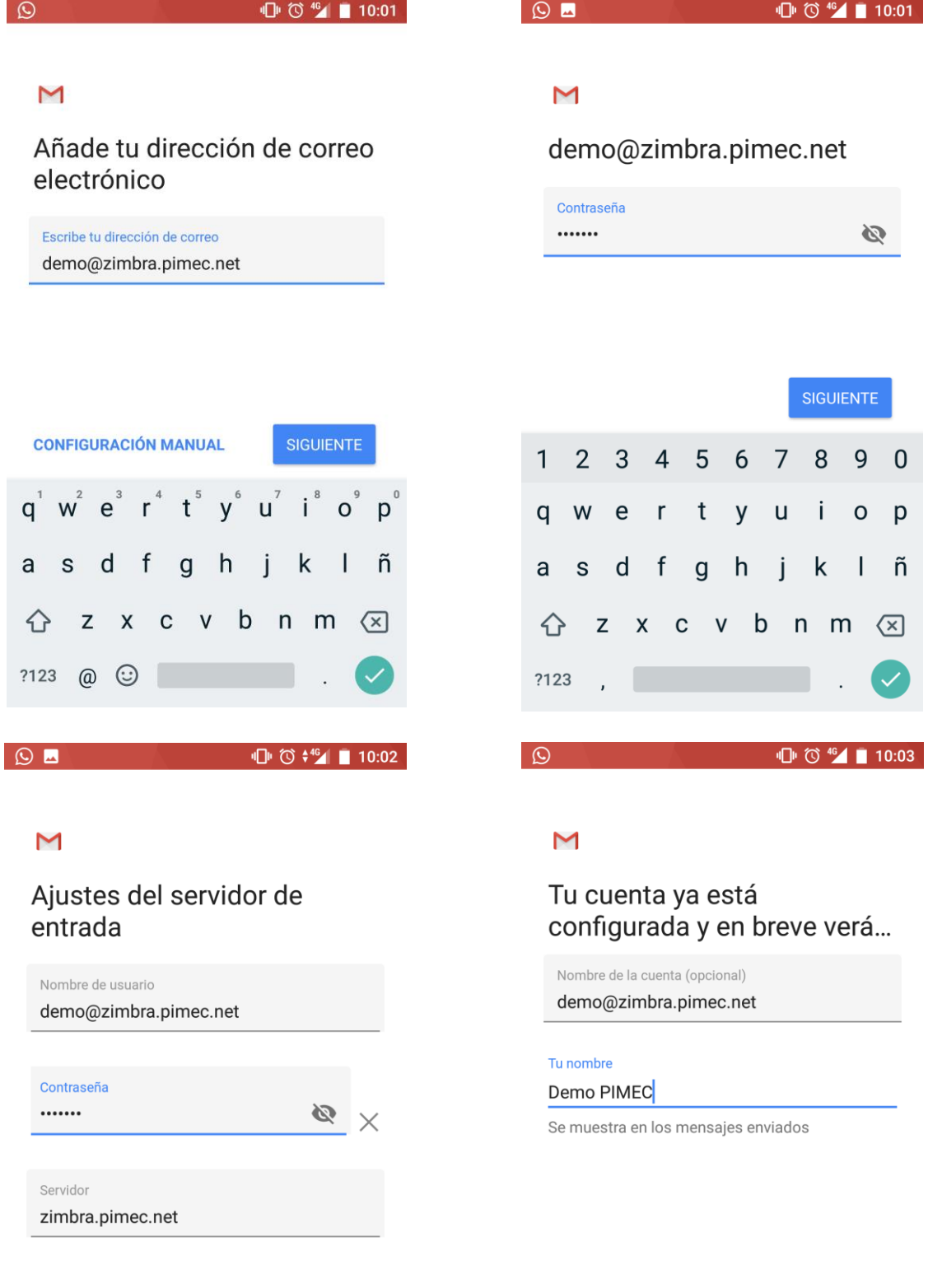

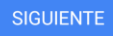

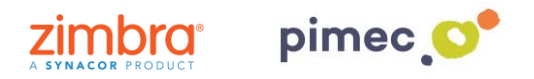

4. Finalment, podrem obrir la nostra aplicació de correu predeterminada, en la qual veurem el nostre nou compte afegit.

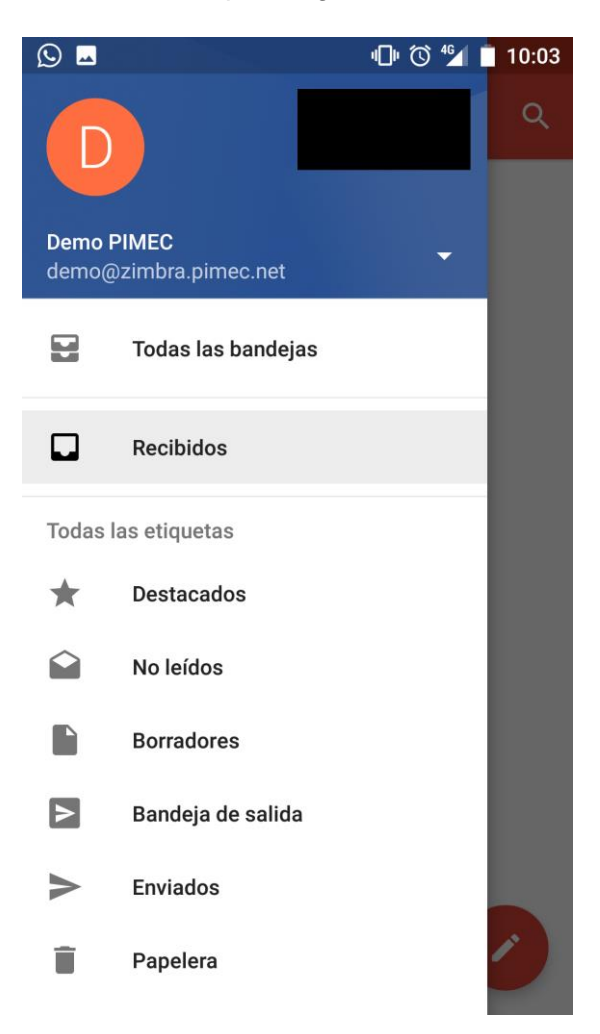